小専社会第 2 回「Google Earth Pro で見る身近な地域」の作業内容と手順

○作業内容: PC で Google Earth Pro の空中写真を見て、柏原市の6地域の 様子を読み取り,その特徴を文章で表現する.

〇手順:

①PC でブラウザ(Microsoft Edge や Safari などのインターネットを閲覧 するソフトウェア)を起動する,

- ②登録したブックマークから「小学校専門科目社会地理分野のページ」を 開く. ブックマークに登録していない人は、Google 等の検索サイトで 「山田地理研究室」を検索して,開いた「山田地理研究室」から「小学 校専門科目社会地理分野のページ」を開く.
- ③開いた「小学校専門科目社会地理分野のページ」(右上図)の 4/25(土) 第2回の、記入用紙とある赤茶ボタンをクリックする.
- ④そうすると,自動でダウンロードが始まるか,操作の選択(「開く」,「保 存」等)を問う画面が,画面下部に表示されるので,都合の良いフォル ダ(「ドキュメント」など)を選んで保存する.
- ⑤保存したフォルダ(自動で保存された場合は,「ダウンロード」フォル ダ等, 各自の PC の設定によって異なる)を開いて、ダウンロードし たファイル「SHE02\_Worksheet\_2020a」をダブルクリックする.
- ⑥そうすると,Microsoft Word が起動して,記入用紙が表示される(右下 図).画面上部に「編集を有効にする」というボタンが表示された場合 は,そのボタンをクリックする.以上で,作業の成果を記入する準備が できたので,⑦以降の手順で,Google Earth Pro を用いて作業を行う.

⑦再び,「小学校専門科目社会地理分野のページ」に戻って,4/25(土)第 2 回の,Google Earth とある青ボ タン(右中図)をクリックする.

- ⑧そうすると,自動でダウンロードが始まるか,操作の選択(「開く」,「保存」等)を問う画面が,画面下 部に表示されるので,「開く」が選択できる場合は「開く」を選択し,自動で保存された場合は,保存さ れたフォルダを開いて、ダウンロードしたファイル「SHE02 KashiwaraAirPhoto\_shosen2020a」をダブ ルクリックする.
- ⑨そうすると,Google Earth Pro が起動して,柏原市の空中写真に緑の線で示された柏原市の領域と 1~6 と 書かれた赤の四角 (1 辺は 300 m) が表示される. この 1~6 の四角は, それぞれ, ブドウ畑, 森林, 水 田,低層の住宅地,工場,高層の住宅地・商業施設,である.これらの四角について,それぞれを拡大し て観察して,四角の中に見られるものの特徴読み取り,記入用紙に記述すること.空中写真でよくわから ない場合は、地上の映像(ストリートビュー)も見てみること. 操作法については、次ページの説明を参 考にして、特徴の読み取り(空中写真判読)については、次々ページの説明を参考にすること.

⑩判読結果を記述した記入用紙は,ファイルを上書き保存して,以下のようにして,Moodle で提出する.ま ず,Moodle のコース「511016 小学校専門科目 社会 前水 1(松本・山田・櫻澤)」を開いて,4/25(土) の「作業の成果の提出ボックス」をクリックすると,「提出物をアップロード・入力する」と書かれた灰色 のボタンが表示されるので,そのボタンをクリックする.そうすると,表示された画面の下部に,青矢印 と「ここにドラッグ&ドロップしてファイルを追加することができます。」と表示されるので,そこに判読 結果を記述した記入用紙のファイルをドラッグアンドドロップして,その左下にある「変更を保存する」 と書かれた青いボタンをクリックする.そうして表示された画面に,「提出ステータス」が「評定のために 提出済み」と表示されていれば、提出は完了である.

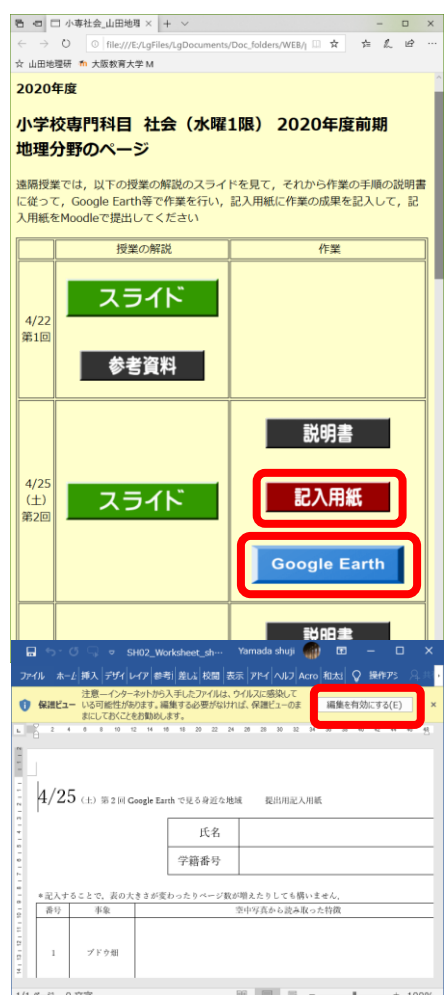

## 2020 年度前期水曜日 1 限

小専社会第 2 回 Google Earth で見る身近な地域

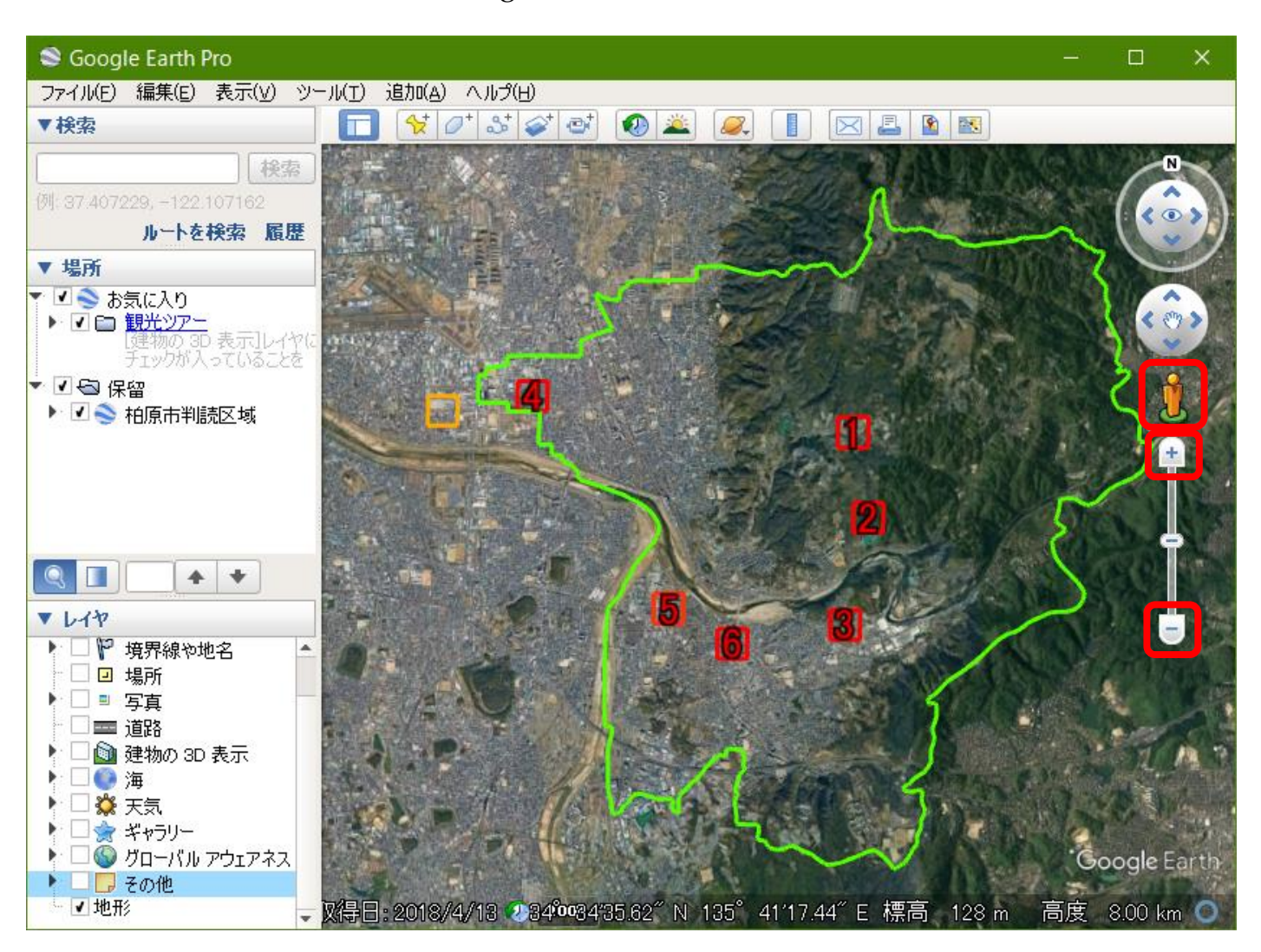

## Google Earth Pro の操作法

〇拡大・縮小

マウスのスクロールホイールを回転させると、拡大または縮小する. あるいは、画面右にある「+」をクリッ クすると拡大して,「―」をクリックすると縮小する.

〇移動

マウスの左ボタンでドラッグすると,マウスの動きに合わせて画面も移動する.

〇傾き

shift キーを押しながら,マウスのスクロールホイールを回転させるか,マウスの左ボタンでドラッグする と,視点の角度が変わり,最初は真上から垂直に見下ろしていたものが,斜めに変化する.

〇地上の映像(ストリートビュー)

画面右中部にある,だいだい色の人形をクリックしたままでいると,道路に青い線が表示されるので,人形を 青い線に移動して,クリックを解除して人形を離すと,離したところの地上の映像(ストリートビュー)が表示 される. ただし、地上の映像が見られない道路もある.

2020 年度前期水曜日 1 限 小専社会第 2 回 Google Earth で見る身近な地域

## 空中写真判読の事例

○柏原市に隣接する八尾市にある大型商業施設(下の写真, Google Earth Pro でも, だいだい色の四角が表示さ れている)の特徴を読み取って文章にすると,以下のようになる.

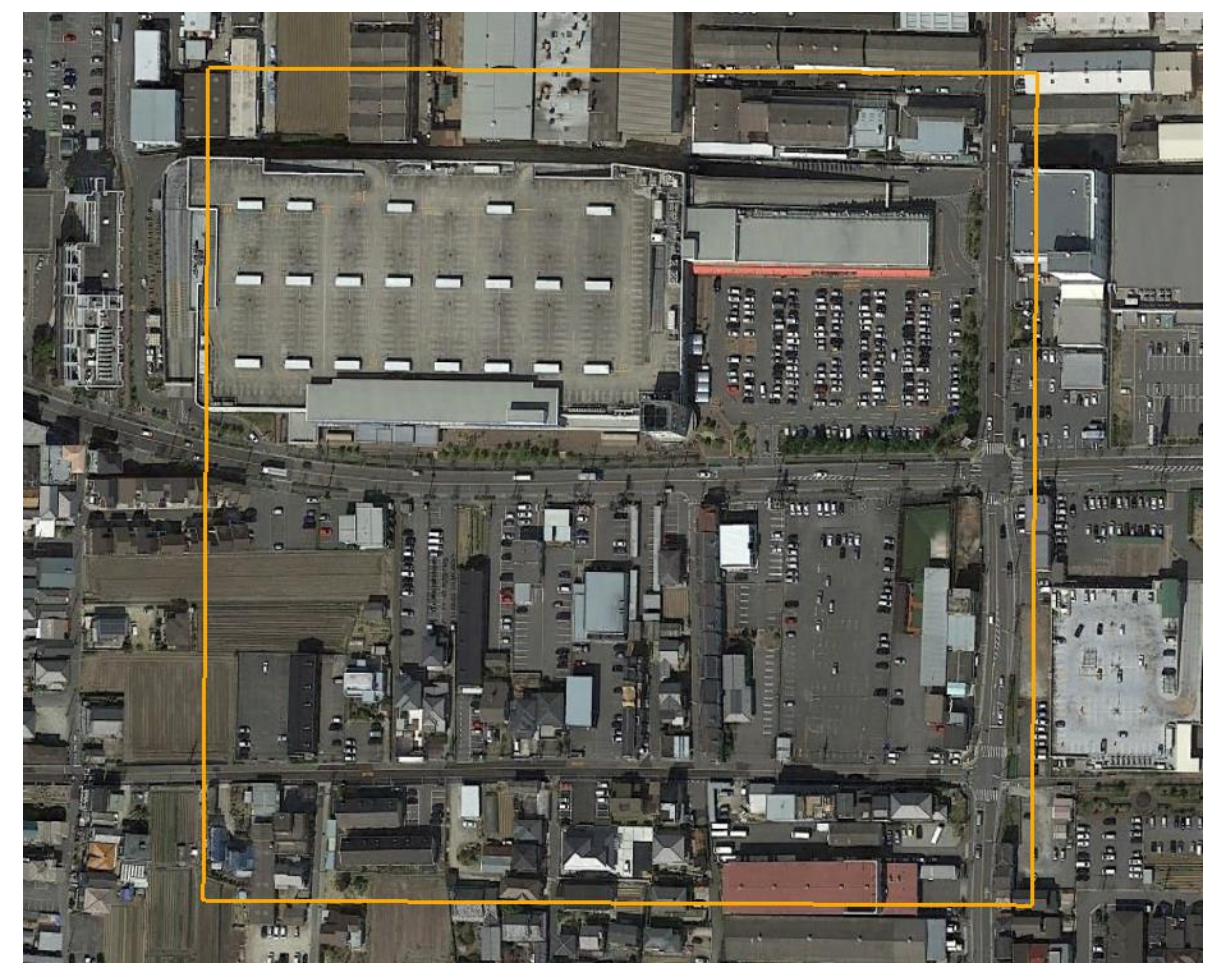

大型商業施設の特徴は何か?

- ・だいだい色の四角の北西部に位置する建物は、一辺 100 m 以上あり, 周囲には、この建物よりも大きい建物 は見当たらない.
- ・建物の東側には,長さが数 m くらいの長方形のものが多数並んでおり,これらは大きさと形から自動車と考 えられる.また、建物の屋上には、自動車と同じくらいの間隔で、白線が引かれているので、屋上駐車場 と考えられる.これらを合わせると,300 台以上の自動車が駐車できることになり,駐車容量が極めて大 きい.
- ・建物の南側には,東西に,駐車場の東側には南北に,それぞれ,道路が通っており,いずれも歩道を有する 二車線の広い道路である.
- ・以上のように,大型商業施設の特徴は,建物も駐車場も大きいことであり,広い道路に面することで,自動 車による多数の来客があるものと考えられる.